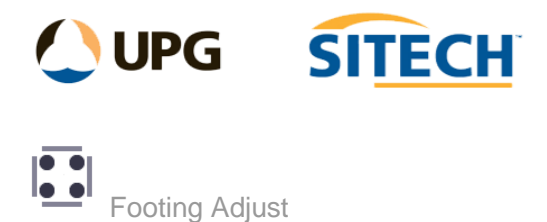

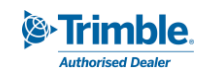

## **Command Description**

The Footing Adjust command allows the user to select lines that make up the edge of a footing or structure and extend them to intersect each other, while also being able to adopt a height from the nearest point to use in the corners of the footing as elevation.

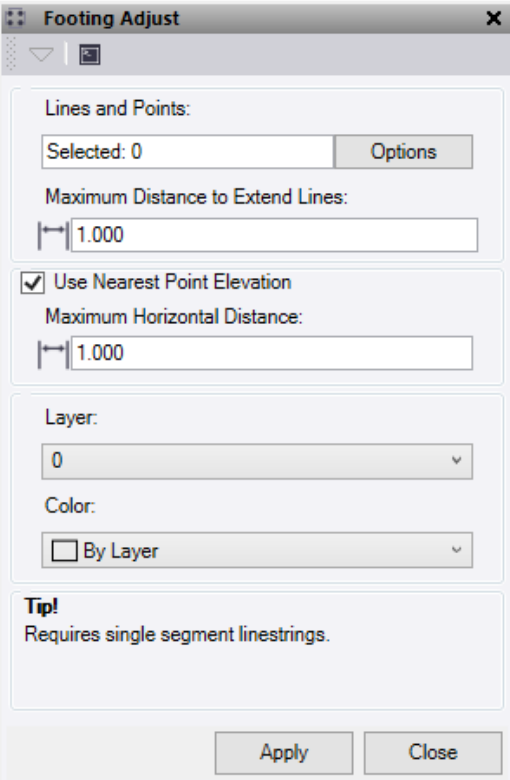

1. Click in the **Line and Points** field and then in a graphic view select the intersecting lines and points to be used for height adjustment, if required. Click **Options** for additional selection options.

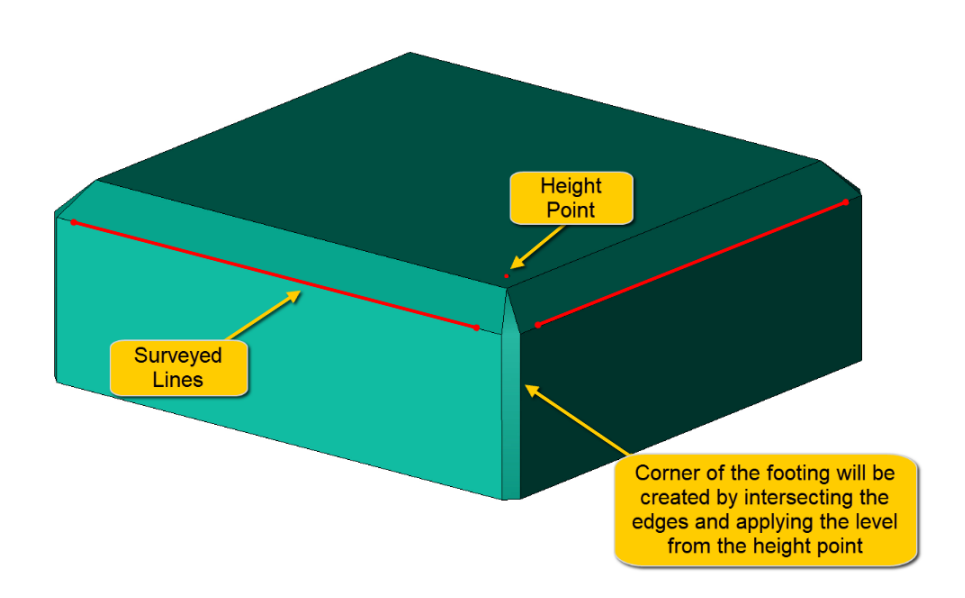

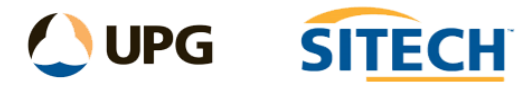

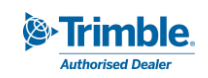

- 2. Enter a value for the **Maximum Distance to Extend Lines** to limit the intersection of lines that are too far away.
- 3. Check the **Use Nearest Point Elevation** box to transfer the elevation of the nearest point to the end of the intersected linestring.
	- **Enter a Maximum Horizontal Distance** to search for the height points. If this option is not used, or the height point is not within the search radius, then the height applied on the end of the intersected strings will be the elevation from the end of the original string closest to the intersection.
- 4. Select a **Layer** from the list or create a new one for the created lines to be placed in.
- 5. Select a **Colour** for the new linestrings.
- 6. Click **Apply** to run the command and keep the Footing Level Transfer command pane open.

*Note: The lines being used in this command can only be "single segment", and this command only works on Linestrings.*

*Example:*

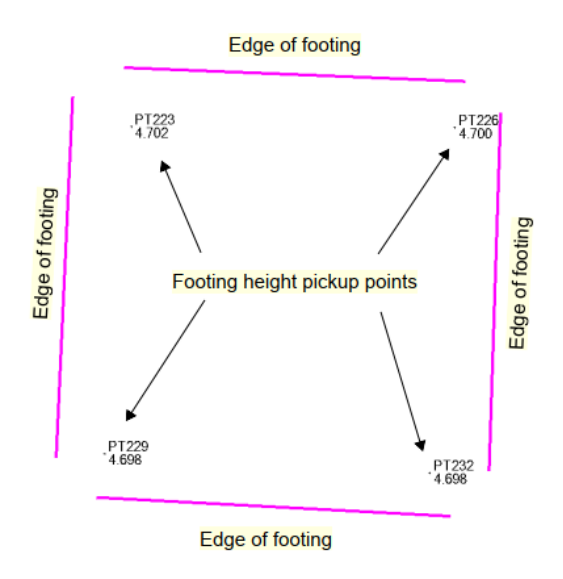

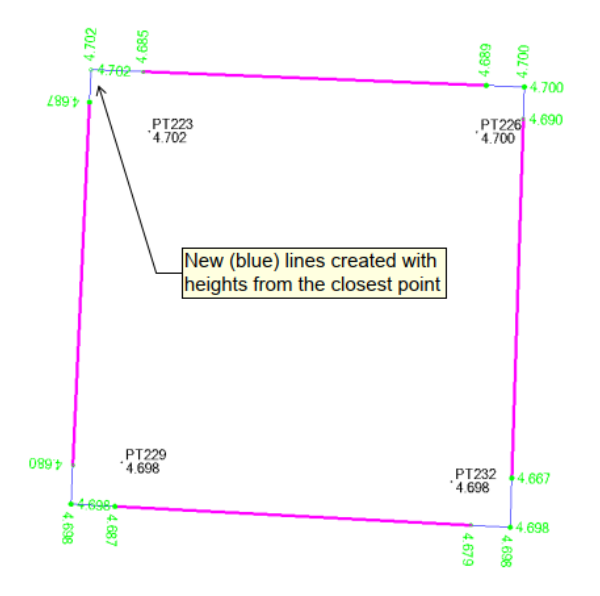